# Vitajte.

**Sprievodca rýchlym štartom**

# **Víta vás váš nový iMac. Zoznámte sa s ním.**

Tento sprievodca obsahuje popis hlavných prvkov Macu, pomôže vám s nastavením a poskytne vám tipy na spustenie aplikácií, ktoré budete denne používať.

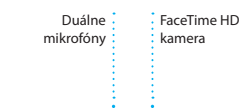

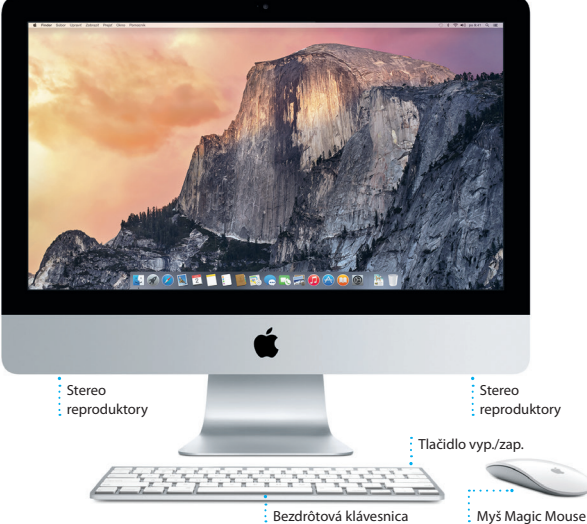

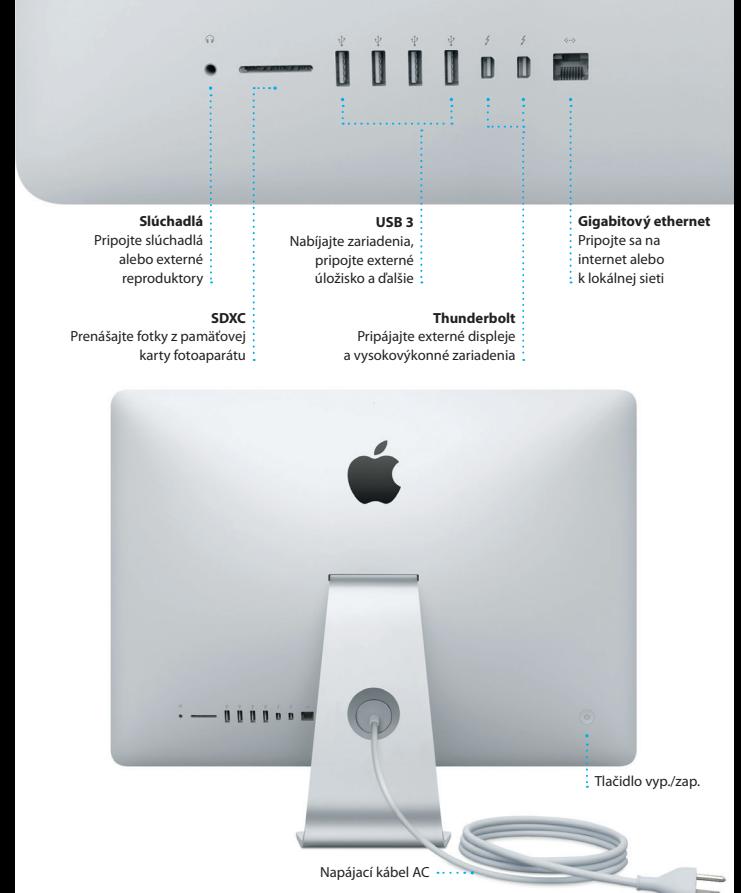

Ďalšie informácie o portoch a konektoroch: [support.apple.com/kb/HT2494?viewlocale=sk\\_SK.](http://support.apple.com/kb/HT2494?viewlocale=sk_SK)

# **Začíname**

Spustite iMac stlačením tlačidla napájania. Otvorí sa Sprievodca nastavením, vďaka ktorému môžete nastaviť svoj Mac a ihneď ho začať používať. Pomôže vám pripojiť sa k Wi-Fi sieti a vytvoriť užívateľský účet. Dokáže preniesť vaše dokumenty, emaily, fotky, hudbu a filmy do vášho nového Macu z iného Macu alebo PC.

V Sprievodcovi nastavením sa prihláste pomocou svojho Apple ID. Tým nastavíte svoj účet v obchodoch Mac App Store a iTunes Store a v aplikáciách Správy a FaceTime, takže budú pri prvom otvorení pripravené na používanie. Zároveň bude nastavený aj iCloud, takže v aplikáciách ako Mail, Kontakty, Kalendár a Safari budete mať k dispozícii všetky najnovšie informácie. Ak nemáte Apple ID, vytvorte si ho v Sprievodcovi nastavením.

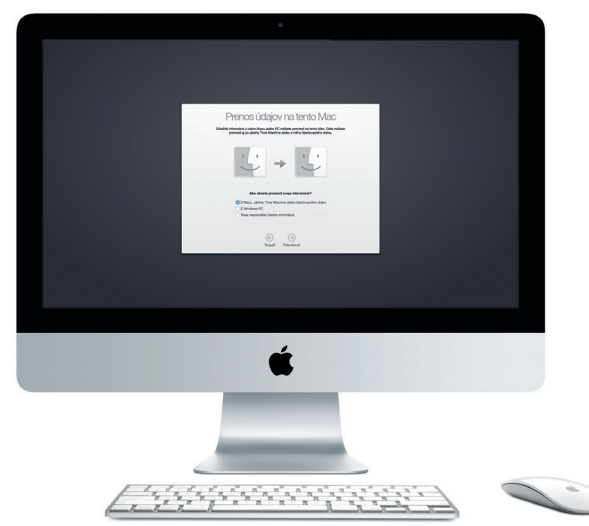

Ďalšie informácie o prenose súborov na váš nový Mac: [support.apple.com/kb/HT](http://support.apple.com/kb/HT6408?viewlocale=sk_SK)6408?viewlocale=sk\_SK.

# **Používanie myši Magic Mouse**

Vaša myš Apple Magic Mouse sa dodáva s dvoma batériami typu AA. Myš už je spárovaná s vaším iMacom prostredníctvom Bluetooth, takže ju môžete okamžite po zapnutí začať používať. Ak chcete upraviť rýchlosť pohybu kurzora, klikania alebo rolovania či pridať podporu pre sekundárne tlačidlo, vyberte v menu Apple Systémové nastavenia a potom kliknite na Myš. Tu je niekoľko tipov, ako naplno využiť myš Magic Mouse.

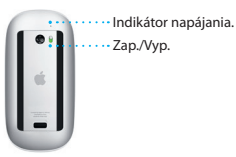

**Zapnutie myši** Potiahnite tlačidlo napájania v spodnej časti myši.

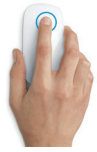

**Kliknutie** Kliknite alebo kliknite dvakrát kdekoľvek na myši.

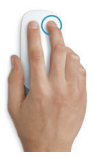

**Klikanie dvoma tlačidlami** Na používanie ľavého a pravého kliknutia povoľte v Systémových nastaveniach sekundárne kliknutie.

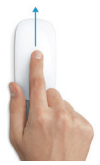

**Zväčšenie obrazovky**

Podržte stlačený kláves Control a rolovaním pomocou jedného prsta zväčšujte položky na obrazovke.

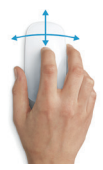

**360º rolovanie** Potiahnite jeden prst po povrchu myši, aby ste mohli rolovať v ľubovoľnom smere.

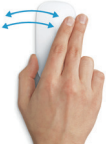

**Potiahnutie dvoma prstami** Potiahnutím doprava alebo doľava prechádzajte stránky v Safari alebo fotky v aplikácii Fotky.

# **Zoznámte sa s plochou**

Plocha je miesto, kde nájdete všetko a kde môžete vykonávať akcie na svojom Macu. Dock v spodnej časti obrazovky je miesto, kde si môžete uchovať najčastejšie používané aplikácie. V Docku môžete tiež otvárať Systémové nastavenia, ktoré vám umožňujú prispôsobiť si plochu a ďalšie nastavenia. Kliknutím na ikonu Findera sa dostanete k všetkým svojim súborom a priečinkom.

Lišta v hornej časti obsahuje užitočné informácie o vašom Macu. Ak chcete skontrolovať stav bezdrôtového pripojenia na internet, kliknite na ikonu Wi-Fi. Váš Mac sa automaticky pripojí k sieti, ktorú ste vybrali počas nastavovania. Na svojom Macu môžete nájsť všetko a informácie môžete vyhľadávať pomocou Spotlightu.

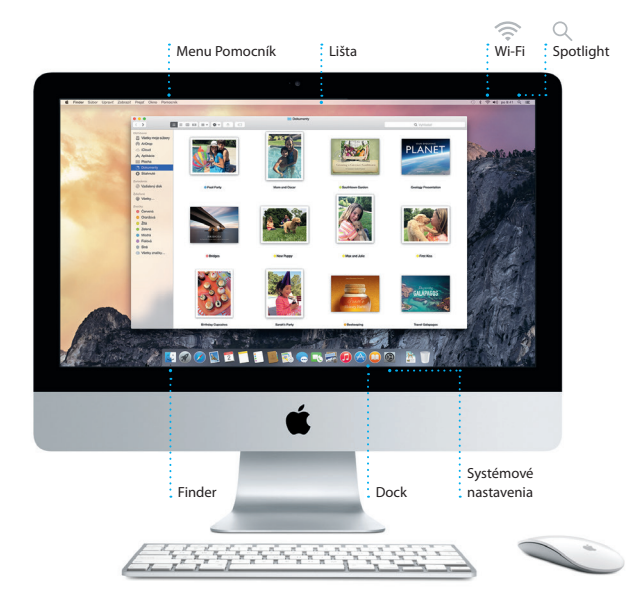

# **Nájdite každú aplikáciu**

Súčasťou Macu sú skvelé aplikácie, vďaka ktorým môžete vyťažiť maximum zo svojich fotiek, vytvárať dokumenty, prechádzať webové stránky a ešte omnoho viac. Pomocou Launchpadu jednoducho vyhľadajte všetky aplikácie vo svojom Macu. Usporiadajte aplikácie podľa svojich potrieb a zoskupte ich do priečinkov.

Vyhľadajte nové aplikácie v obchode Mac App Store. Po stiahnutí sa požadovaná aplikácia zobrazí v Launchpade. Mac App Store vás upozorní na nové aktualizácie aplikácií či systému OS X a dokáže ich automaticky aktualizovať.

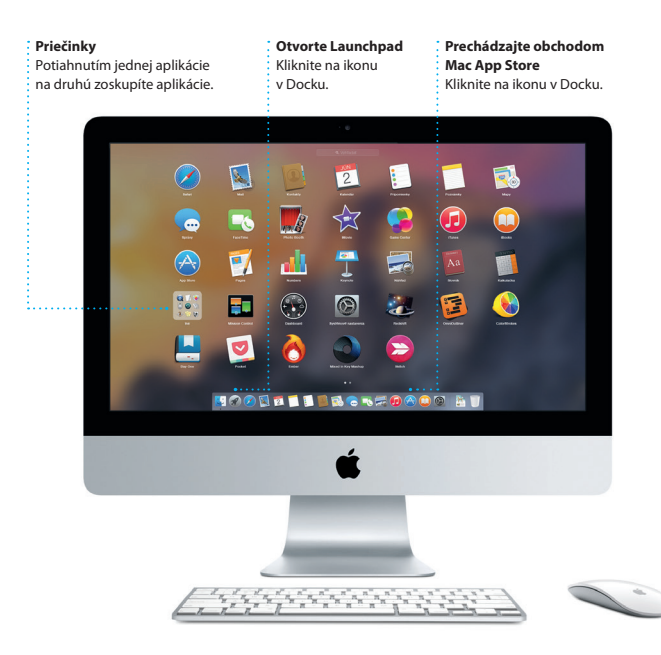

# **Aktuálny obsah na všetkých vašich zariadeniach**

iCloud vám umožňuje pristupovať k vašej hudbe, fotkám, kalendárom, kontaktom, dokumentom a ďalším dátam z vášho Macu, iOS zariadení a dokonca aj z vášho PC. iCloud automaticky aktualizuje všetky dáta.

Vytvorte dokument v Pages, nasnímajte fotku alebo zakúpte skladbu pomocou jedného zariadenia a okamžite tieto dáta sprístupnite na všetkých ostatných zariadeniach. V iCloud Drive môžete ukladať svoje súbory do iCloudu a usporadúvať ich podľa seba. Služba Family Sharing zjednodušuje nákupy rodinných príslušníkov v obchodoch iTunes Store, App Store a iBooks Store. iCloud vám pomôže nájsť a ochrániť Mac, ak ho stratíte. Ak si chcete vybrať funkcie iCloudu, ktoré budete používať, kliknite na Systémové nastavenia v Docku a potom na iCloud.

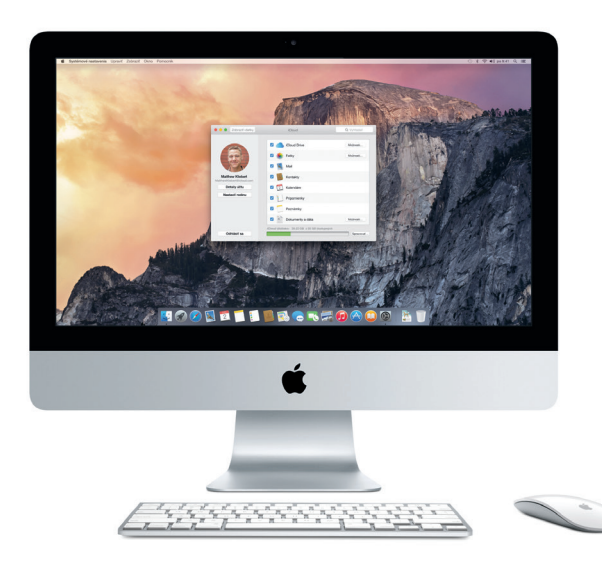

# **Používajte Mac a iOS zariadenia spoločne**

Ak sa prihlásite do iCloudu na svojom Macu a iOS zariadeniach\*, navzájom rozpoznajú svoju blízkosť a povolia úžasné funkcie. Na svojom Macu môžete uskutočňovať a prijímať hovory iPhone, pričom môžete Mac použiť ako reproduktor. SMS správy odoslané do iPhonu sa zobrazia v aplikácii Správy na Macu, takže môžete sledovať všetky svoje konverzácie. So službou Instant Hotspot môže váš Mac automaticky využívať zdieľanie internetu v iPhone. So službou Handoff môžete začať vykonávať činnosti na Macu a nadviazať na ne na iOS zariadení alebo naopak.

#### **Hovory iPhone**

Uskutočnite hovor iPhone alebo odošlite textovú správu kliknutím na telefónne číslo v Macu.

#### **Handoff**

Po odovzdaní činnosti do Macu sa ikona aplikácie zobrazí v Docku.

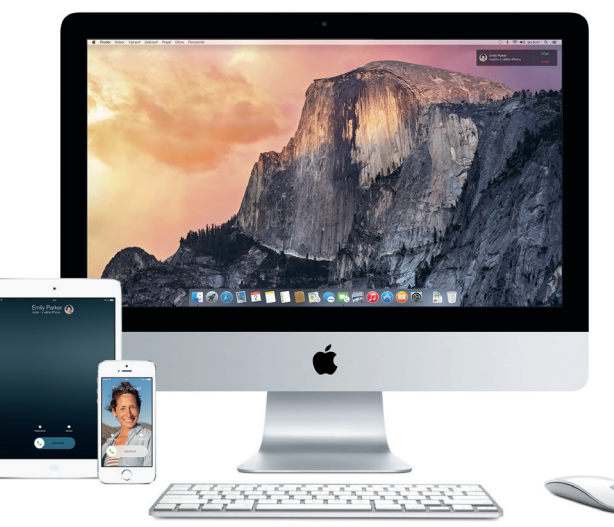

\* Vyžaduje zariadenie s iOS 8. Váš Mac a iOS zariadenie musia byť prihlásené do rovnakého iCloud účtu.

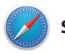

## **Safari**

Safari ponúka najlepší spôsob surfovania na webe na vašom Macu. Kliknite do poľa inteligentného vyhľadávania a zobrazte ikony svojich obľúbených webových lokalít, prípadne zadajte hľadaný výraz alebo webovú adresu. Safari rozpozná rozdiel a presmeruje vás na správne miesto. Stránky môžete uložiť do zoznamu

na prečítanie a prečítať si ich neskôr, prípadne si môžete prezerať zdieľané odkazy na stránky zverejnené ľuďmi, ktorých sledujete na Twitteri alebo v LinkedIne. Pomocou náhľadu tabov usporiadate všetky svoje taby a uľahčíte tak vyhľadanie konkrétneho tabu, ktorý hľadáte.

# **Postranný panel**

Záložky, zoznam Na Prečítanie a Zdieľané odkazy sa zobrazia v postrannom paneli.

#### **Zobrazenie Obľúbené**

Ikony svojich obľúbených webových lokalít zobrazíte kliknutím do poľa inteligentného vyhľadávania.

**Zdieľajte** Jednoducho odosielajte webové stránky alebo ich zdieľajte na sociálnych sieťach.

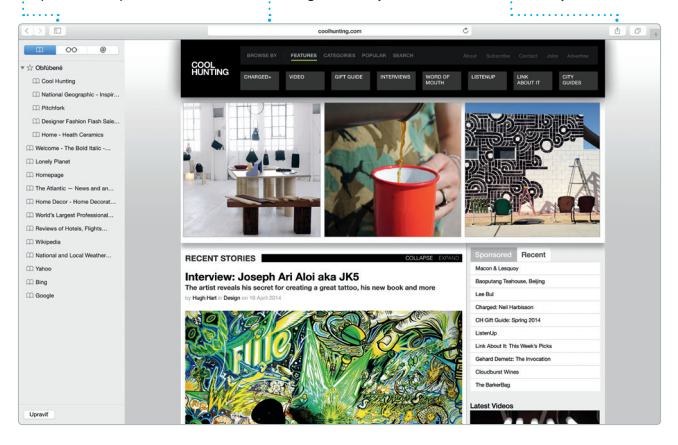

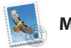

**Mail**

Mail vám umožňuje spravovať všetky emailové účty prostredníctvom jednej schránky prichádzajúcich správ bez reklám. Funguje s obľúbenými emailovými službami ako iCloud, Gmail, Yahoo Mail a AOL Mail.

Pomocou Mail Dropu sa veľké prílohy automaticky odosielajú do iCloudu. Značka vám umožní vyplniť a podpísať formuláre alebo anotovať PDF. Pri prvom otvorení Mailu vám s úvodnými krokmi pomôže Sprievodca nastavením.

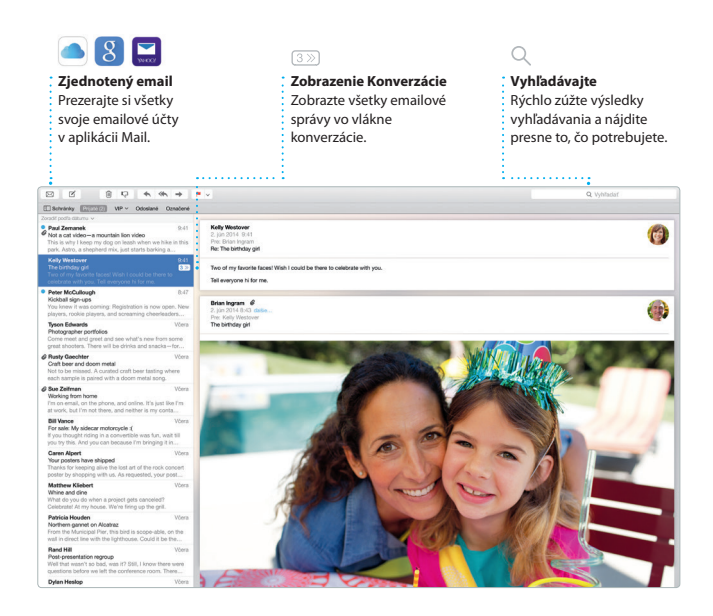

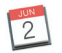

# **Kalendár**

V aplikácii Kalendár môžete sledovať svoj nabitý harmonogram. Môžete si vytvoriť samostatné kalendáre – jeden na doma, druhý do školy a tretí do práce. Zobrazte všetky svoje kalendáre v jednom okne alebo zobrazte len vybrané kalendáre. Vytvorte a rozpošlite pozvánky na udalosti

a prezerajte, kto odpovedal. Pridajte k udalosti polohu a Kalendár zobrazí mapu, vypočíta čas cesty a dokonca zobrazí predpoveď počasia. Použite iCloud na automatickú aktualizáciu kalendárov na všetkých svojich zariadeniach alebo na ich zdieľanie s inými užívateľmi iCloudu.

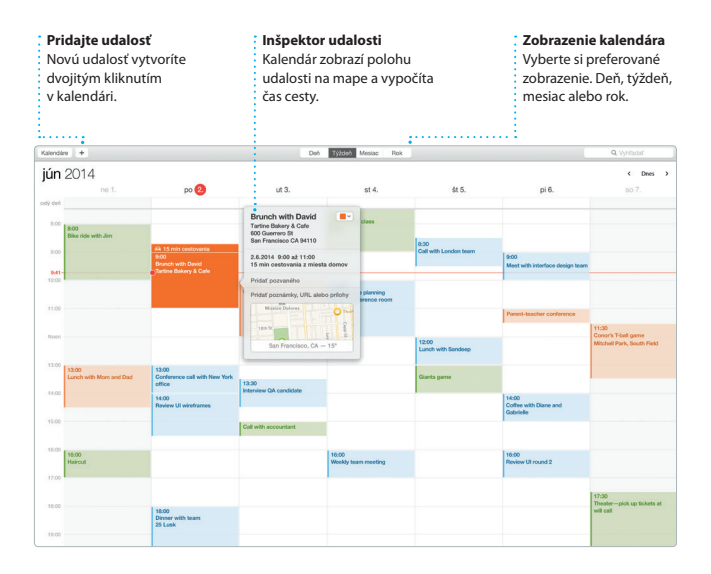

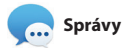

Jednoducho sa prihláste pomocou svojho Apple ID a môžete posielať a prijímať iMessage a SMS správy vrátane textu, fotiek, videí a ďalšieho obsahu svojim priateľom na Macu, iPade, iPhone či iPode touch. Vďaka iMessage môžete dokonca začať konverzáciu na jednom zariadení

a pokračovať v nej na inom. Môžete jednoducho začínať a spravovať skupinové konverzácie, ako aj pridávať názov a nových účastníkov. A ak sa chcete s niekým porozprávať bezprostredne, z konverzácie v aplikácii Správy môžete začať FaceTime videohovor\*.

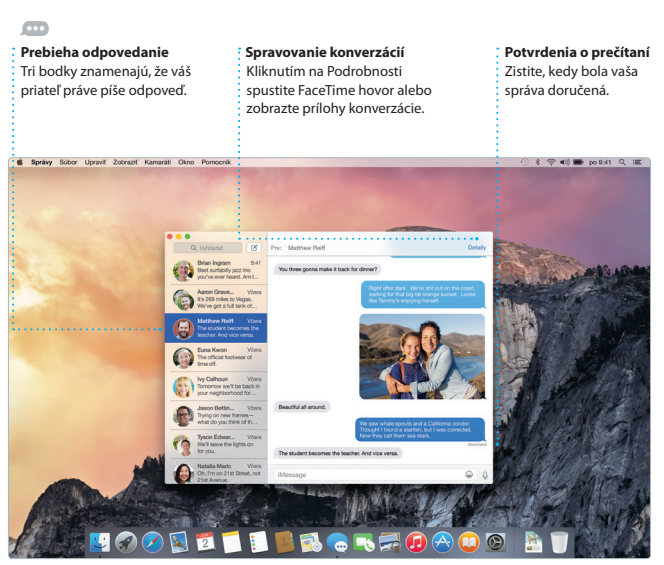

\* Vyžaduje zariadenie s podporou FaceTime u volajúceho aj príjemcu. Funkcia nie je dostupná vo všetkých oblastiach.

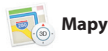

Pomocou aplikácie Mapy môžete na svojom Macu objavovať nové miesta a plánovať si cesty. Prezerajte si miesta v štandardom alebo satelitnom zobrazení, prípadne si pomocou funkcie Flyover prezerajte vybrané mestá z vtáčej perspektívy vo fotorealistickom 3D zobrazení. Môžete vyhľadávať informácie o miestnych bodoch záujmu, ako sú reštaurácie či hotely, a Mapy vám zobrazia telefónne čísla, fotky či dokonca recenzie zo služby Yelp. Po vyhľadaní cieľa cesty vám Mapy poskytnú podrobnú trasu, ktorú môžete odoslať do svojho iPhonu a získať tak hlasovú navigáciu.

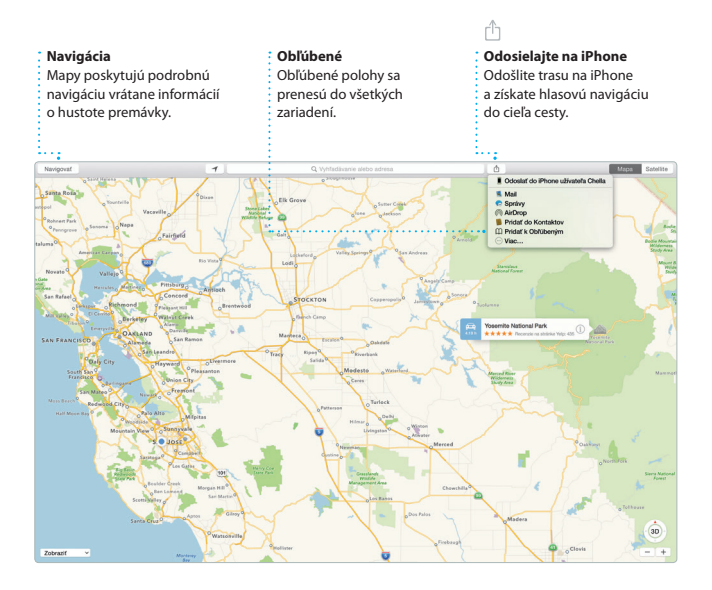

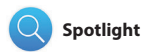

Spotlight predstavuje jednoduchý spôsob vyhľadania akejkoľvek položky na Macu – dokumentov, kontaktov, aplikácií, správ a ďalších položiek. Bez ohľadu na to, čo na Macu robíte, môžete získať prístup do Spotlightu cez jeho ikonu v menu alebo stlačením skratky

Command a medzerník na klávesnici. Začnite písať a Spotlight zobrazí podrobné náhľady výsledkov. Spotlight môžete použiť na vyhľadanie informácií zo zdrojov ako Wikipédia, Bing, správy, Mapy, filmy a ďalších\*, ako aj na konverziu mien a merných jednotiek.

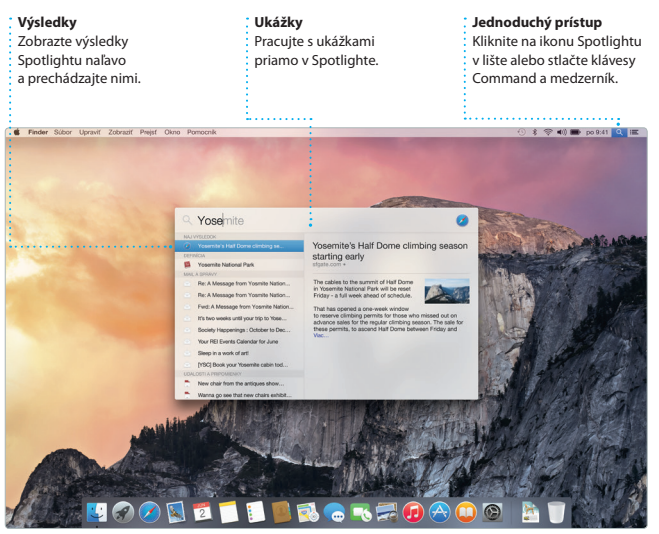

\* Niektoré funkcie nie sú dostupné vo všetkých oblastiach.

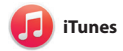

iTunes zjednodušuje počúvanie obľúbenej hudby, pozeranie obľúbených filmov, televíznych seriálov a používanie ďalších položiek v Macu. iTunes obsahuje obchod iTunes Store,

v ktorom môžete nájsť klasické alebo nové obľúbené položky. Obsahuje aj iTunes Rádio, skvelý spôsob objavovania hudby.

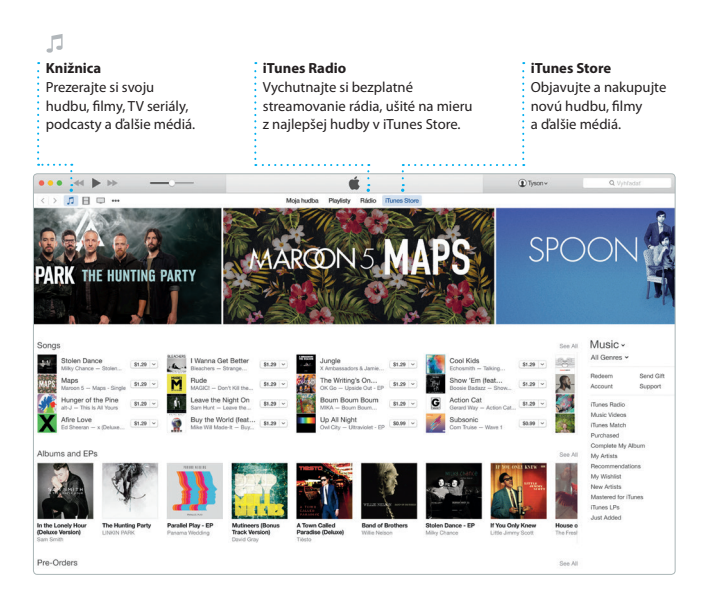

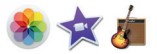

# **Fotky, iMovie a GarageBand**

Fotky, iMovie a GarageBand vám umožňujú vytvárať a zdieľať fotky, filmy a hudbu. Aplikácia Fotky automaticky zachová poriadok vo vašej knižnici fotiek a umožňuje vám vytvárať nádherné fotoknihy, pozdravy a kalendáre. Vďaka iCloud Fotoknižnici si môžete uchovať všetky svoje fotky a videá v iCloude a prezerať si ich na

všetkých svojich zariadeniach. V iMovie môžete vytvárať zo svojich domácich videí úžasné filmy a veľkolepé upútavky v hollywoodskom štýle. GarageBand zas poskytuje všetko potrebné na učenie hry na hudobnom nástroji, skladanie hudby a nahrávanie skladieb.

# **Fotky Projekty Zdieľajte** Vaše fotky sú automaticky Jednoducho si vytvorte Svoje obľúbené médiá môžete usporiadané podľa dátumu a objednajte vlastné knihy, zverejniť na Facebooku alebo a miesta. pohľadnice a kalendáre.zdieľať cez iCloud či Správy. Zdefané gs, UT > 24, august 201

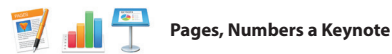

Vytvárajte na svojom Macu úžasné dokumenty, tabuľky a prezentácie. Nádherné šablóny vám poslúžia v začiatkoch – stačí do nich pridať vlastné slová a fotky. Vďaka panelu Formát, ktorý sa mení v závislosti od kontextu, je upravovanie ľahšie ako

kedykoľvek predtým. Môžete dokonca otvárať a upravovať aj súbory balíka Microsoft Office. Prostredníctvom aplikácií Mail alebo Správy môžete navyše rýchlo a jednoducho zdieľať odkaz na svoju prácu priamo z panela s nástrojmi.

#### ń **Pridajte grafiku a ďalšie prvky Zdieľajte Panel Formát** Vytvárajte multimediálne Prostredníctvom aplikácie Vďaka inteligentnému dokumenty s obrázkami, Mail alebo Správy môžete panelu Formát máte filmami, grafmi a inými jednoducho zdieľať odkaz nástroje vždy poruke. prvkami. na svoju prácu.**PTU Limits**  $-12$ Design Report: **Midcentury Icons**  $1<sup>2</sup>$  $0$  of  $\stackrel{?}{=}$  $2000$ Odrážky a zna E **San Andrew Corp.** Of course, choic must comfortably sur- $0 cm<sup>2</sup>$ 0 cm  $\hat{z}$ physiques for a wide range of activities; resting, reading writing, eating, and office work. Because of this, there is o ideal or standard form of seating, and chair design is efection of the changing needs - and trends of society. Regarded as a status symbol in ancient times. it was not with the clown of industrialization float the chair truly shifted into the sphere of design, industrialists in the

## **Dôležitá poznámka**

Pred prvým použitím počítača si prečítajte tento dokument a informácie týkajúce sa bezpečnosti v dokumente *Dôležité informácie o produkte*.

# **Viac informácií**

Na stránke [www.apple.com/sk/imac](http://www.apple.com/sk/imac) získate ďalšie informácie, môžete si prezrieť demonštračné videá a dozvedieť sa viac o funkciách iMacu.

# **Pomocník**

Odpovede na otázky, ako aj pokyny a informácie o riešení problémov často nájdete v Pomocníkovi Mac. Kliknite na ikonu Findera, v lište kliknite na Pomocník a potom vyberte Pomocník Mac. Môžete tiež použiť online Pomocníka v Safari [www.apple.com/sk/support.](http://www.apple.com/sk/support)

# **Utility OS X**

Ak máte problém so svojím Macom, Utility OS X vám môžu pomôcť obnoviť softvér a dáta zo zálohy Time Machine, prípadne preinštalovať OS X a aplikácie Apple. Ak váš Mac zistí problém, automaticky otvorí aplikáciu Utility OS X. Môžete ju spustiť aj manuálne. Počas reštartu počítača podržíte stlačené klávesy Command a R.

# **Podpora**

Váš iMac sa dodáva s 90-dňovou technickou podporou a ročnou zárukou na opravu hardvéru v predajni Apple alebo u autorizovaného poskytovateľa servisných služieb Apple. Technickú podporu pre iMac nájdete na stránke [www.apple.com/support/imac.](http://www.apple.com/support/imac) Prípadne zavolajte na tel. číslo: Slovensko: 0800 004640.

[www.apple.com/support/country](http://www.apple.com/support/country)

Niektoré funkcie nie sú dostupné vo všetkých oblastiach.

TM a © 2015 Apple Inc. Všetky práva vyhradené. Designed by Apple in California. Printed in XXXX. SL034-00765-A